# **Kiox** Online Version (BUI330)

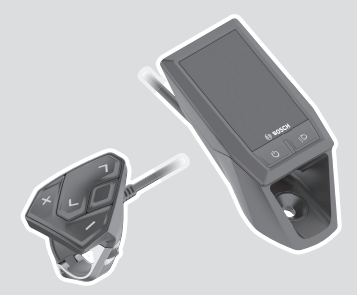

**hr** Originalne upute za uporabu

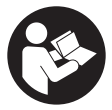

### Hrvatski – **2**

# **Sadržaj**

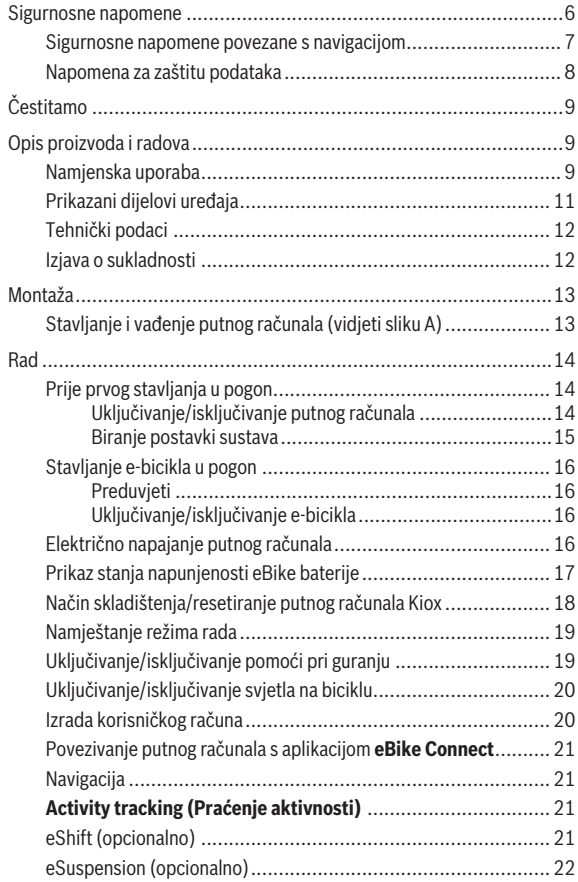

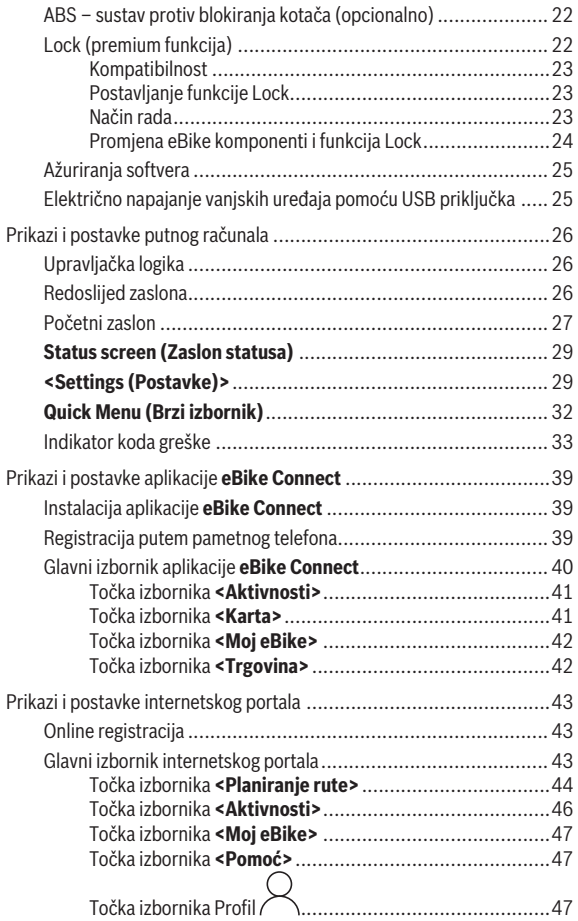

### Hrvatski – **5**

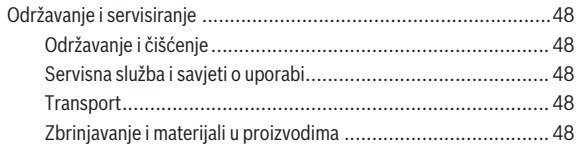

# <span id="page-5-0"></span>**Sigurnosne napomene**

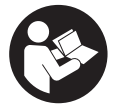

**Treba pročitati sve sigurnosne napomene i upute.** Propusti do kojih može doći uslijed nepridržavanja sigurnosnih napomena i uputa mogu uzrokovati električni udar, požar i/ili teške ozljede.

**Sačuvajte sve sigurnosne napomene i upute za buduću primjenu.** Pojam **eBike baterija**, koji se koristi u ovim uputama za uporabu, odnosi se na sve originalne Bosch eBike baterije.

- u **Pročitajte i pridržavajte se sigurnosnih napomena i uputa u svim uputama za uporabu eBike komponenti te u uputama za uporabu vašeg e-bicikla.**
- **► Neka vam prikaz na putnom računalu ne odvraća pozornost.** Ako niste usredotočeni isključivo na promet, postoji opasnost od nesreće. Ako želite unijeti promjenu režima rada u putno računalo, zaustavite se i unesite odgovarajuće podatke.
- u **Namjestite svjetlinu zaslona tako da možete adekvatno uočiti važne informacije poput brzine ili simbole upozorenja.** Pogrešno namještena svjetlina zaslona može dovesti do opasnih situacija.
- ► Ne otvaraite putno računalo. Otvaraniem možete oštetiti putno računalo, a tada gubite jamstvo.
- **► Putno računalo ne upotrebljavajte kao ručku.** Ako e-bicikl podignete držeći putno računalo, možete nepovratno oštetiti putno računalo.
- u **Funkciju pomoć pri guranju smijete koristiti isključivo prilikom guranja e-bicikla.** Ako kotači e-bicikla prilikom korištenja pomoći pri guranju ne dodiruju tlo, postoji opasnost od ozljede.
- u **Pedale se možda okreću kada je uključena pomoć pri guranju.** Kada je uključena pomoć pri guranju, vodite računa da su vam noge dovoljno udaljene od pedala koje se okreću. Postoji opasnost od ozljede.
- **► Pri uporabi pomoći pri guranju pobrinite se da možete kontrolirati i sigurno držati e-bicikl u svakom trenutku.** Pomoć pri guranju može se prekinuti u određenim uvjetima (npr. prepreka na pedali ili slučajno skliznuće s tipke na upravljačkoj jedinici). E-bicikl može se iznenada pomaknuti natrag prema vama ili se prevrnuti. To predstavlja opasnost za korisnika posebno ako postoji dodatno opterećenje. Nemojte dovesti ebicikl s pomoći pri guranju u situacije u kojima ne možete držati e-bicikl vlastitom snagom!
- u **Nemojte odlagati e-bicikl naglavce na upravljač ili sjedalo ako su putno računalo ili njegov nosač istureni preko upravljača.** Putno računalo ili nosač mogu se nepovratno oštetiti. Skinite putno računalo čak i prije stavljanja e-bicikla u držač za montažu kako biste izbjegli da putno računalo padne ili se ošteti.
- **► Oprez!** Pri uporabi upravljačke jedinice s *Bluetooth*<sup>®</sup> može se pojaviti smetnja kod drugih uređaja i sustava, zrakoplova i medicinskih uređaja (npr. elektrostimulator srca, slušni aparati). Također nije moguće isključiti ozljede ljudi i životinja koji se nalaze u neposrednoj blizini. Nemojte koristiti upravljačku jedinicu s *Bluetooth*® u blizini medicinskih uređaja, benzinskih postaja, kemijskih postrojenja, područja u kojima postoji opasnost od eksplozije ili eksploziva. Nemojte koristiti upravljačku jedinicu s *Bluetooth*® u zrakoplovima. Izbjegavajte rad tijekom dužeg vremenskog razdoblja u neposrednoj blizini tijela.
- **►** *Bluetooth*<sup>®</sup> slovni znak kao i grafički simbol (logotipovi) su registrirane trgovačke marke i vlasništvo Bluetooth SIG, Inc. Tvrtka Robert Bosch GmbH, Bosch eBike Systems ima licenciju za svako korištenje ovog slovnog znaka/grafičkog simbola.
- u **Putno računalo je opremljeno radijskim sučeljem. Potrebno je uvažavati propise o ograničenju korištenja, npr. u zrakoplovima ili bolnicama.**

#### <span id="page-6-0"></span>**Sigurnosne napomene povezane s navigacijom**

- **► Nemoite tijekom vožnie planirati rute. Zaustavite se i samo prilikom stajanja unesite novo odredište.** Ako niste usredotočeni isključivo na promet, postoji opasnost od nesreće.
- u **Prekinite svoju rutu ako vam navigacija predlaže put koji je u odnosu na vaše vozačke sposobnosti smion, riskantan ili opasan.** Neka vam vaš navigacijski uređaj predloži alternativnu rutu.
- u **Nemojte zanemariti ploče s prometnim znakovima, čak i ako vam navigacija navodi određeni put.** Gradilišta ili privremeno ograđene obilaznice navigacijski sustav ne uzima u obzir.
- **► Ne služite se navigacijom u opasnim ili nejasnim prometnim situacijama (zatvorene ceste, obilaznice itd.).** Uvijek nosite sa sobom dodatne karte i mobilni telefon.

### <span id="page-7-0"></span>**Napomena za zaštitu podataka**

Ako putno računalo odnesete u Bosch servis radi servisiranja, postoji mogućnost da se tvrtki Bosch prenesu podaci pohranjeni na putnom računalu.

# <span id="page-8-0"></span>**Čestitamo**

Čestitamo na kupnji ovog putnog računala.

Kiox preuzima upravljanje e-biciklom i pouzdano vas informira o svim važnim podacima o vožnji.

- Putno računalo sa zasebnom upravljačkom jedinicom
- Moguće je uspostavljanje *Bluetooth*® veze s mjeračem otkucaja srca

# **Ažuriranja**

Funkcije vašeg Kioxa stalno se nadograđuju. Neka vaša aplikacija za pametne telefone **eBike Connect** uvijek bude najnovije ažurirana. Putem ove aplikacije možete preuzeti nove funkcije i prenijeti ih na svoj Kiox. Osim ovdje prikazanih funkcija može se dogoditi da se u svakom trenutku uvode izmjene softvera za uklanjanje pogrešaka i za funkcionalna poboljšanja.

# <span id="page-8-1"></span>**Opis proizvoda i radova**

# <span id="page-8-2"></span>**Namjenska uporaba**

Putno računalo **Kiox** je predviđeno za upravljanje e-biciklom i prikaz podataka o vožnji.

Kako biste mogli koristiti putno računalo **Kiox** u punom obujmu, potreban je kompatibilan pametni telefon s aplikacijom **eBike Connect** (dostupna u trgovini Apple Store ili Google Play) i registracija na internetskom portalu **eBike Connect** ([www.ebike-connect.com\)](http://www.ebike-connect.com).

#### Hrvatski – **10**

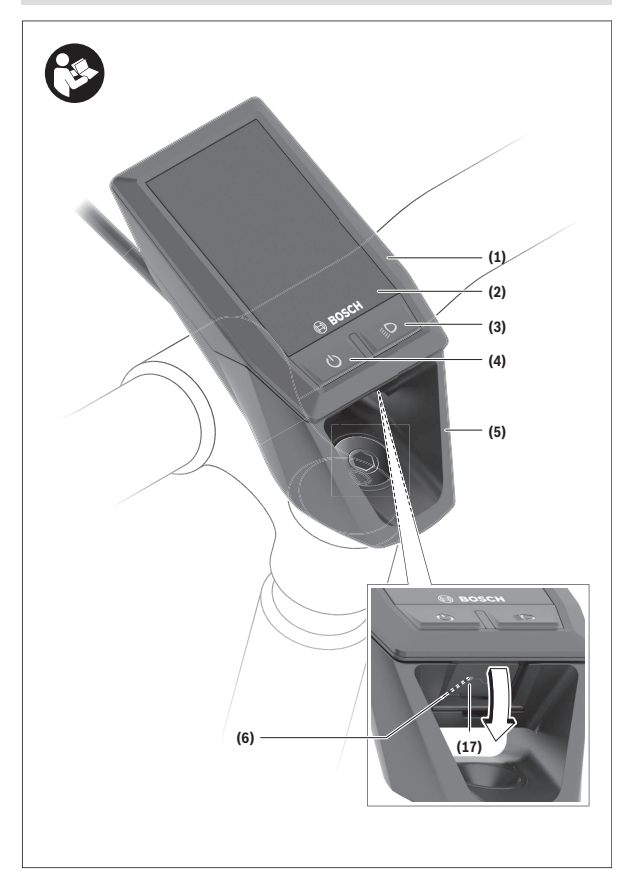

#### Hrvatski – **11**

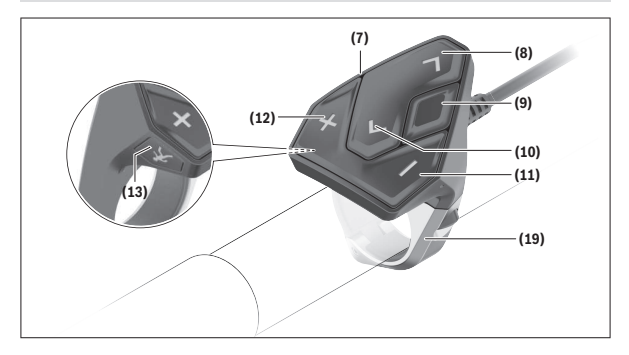

#### <span id="page-10-0"></span>**Prikazani dijelovi uređaja**

- **(1)** Putno računalo
- **(2)** Zaslon
- **(3)** Tipka za svjetlo bicikla
- **(4)** Tipka za uključivanje/isključivanje putnog računala
- **(5)** Nosač putnog računala
- **(6)** USB priključak
- **(7)** Upravljačka jedinica
- **(8)** Tipka za listanje naprijed/desno **>**
- **(9)** Tipka za odabir
- **(10)** Tipka za listanje natrag/lijevo **<**
- **(11)** Tipka za odabir prethodnog režima rada **–**/ tipka za listanje prema dolje
- **(12)** Tipka za odabir sljedećeg režima rada **+**/ tipka za listanje prema gore
- **(13)** Tipka za pomoć pri guranju
- **(17)** Zaštitna kapica USB priključkaa)
- **(19)** Nosač upravljačke jedinice
- a) može se kupiti kao rezervni dio

# <span id="page-11-0"></span>**Tehnički podaci**

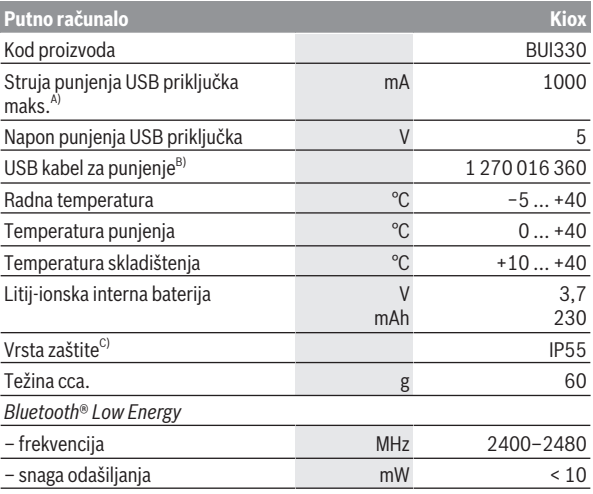

A) na okolnoj temperaturi <25 °C

B) nije u standardnom opsegu isporuke

C) kada je zatvoren USB poklopac

### <span id="page-11-1"></span>**Izjava o sukladnosti**

Ovime tvrtka Robert Bosch GmbH, Bosch eBike Systems, izjavljuje da je tip radiouređaja **Kiox** u skladu sa zahtjevima Direktive 2014/53/EU. Cijeli tekst EU izjave o sukladnosti dostupan je na sljedećoj internetskoj adresi: [www.bosch-ebike.com/conformity](http://www.bosch-ebike.com/conformity).

# <span id="page-12-0"></span>**Montaža**

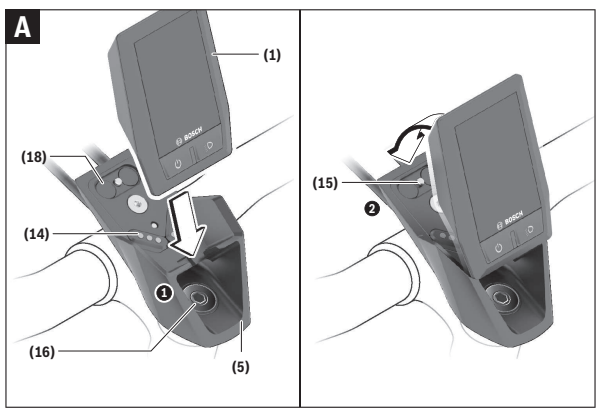

- **(1)** Putno računalo
- **(5)** Nosač putnog računala
- **(14)** Kontakti s pogonskom jedinicom
- **(15)** Vijak za blokiranje putnog računala
- **(16)** Vijak upravljačkog uređaja
- **(18)** Magnetni nosač

# <span id="page-12-1"></span>**Stavljanje i vađenje putnog računala (vidjeti sliku A)**

Najprije stavite Kiox s donjem dijelom na nosač **(5)** i lagano ga preklopite prema naprijed tako da se putno računalo osjetno fiksira u magnetni nosač. Za vađenje uhvatite putno računalo na gornjem kraju i povucite ga prema sebi da se odvoji iz magnetnog nosača.

#### **► Kada parkirate e-bicikl, skinite putno računalo.**

Postoji mogućnost da putno računalo u nosaču osigurate od vađenja. U tu svrhu otpustite vijak upravljačkog uređaja **(16)** tako da nosač Kioxa možete bočno zakrenuti. Stavite putno računalo u nosač. Uvijte vijak za blokiranje

(navoj M3, dužina 6 mm) s donje strane u predviđeni navoj putnog računala (uporaba dužeg vijka može uzrokovati oštećenje putnog računala). Nosač ponovno zakrenite natrag i zategnite vijak upravljačkog uređaja prema podacima proizvođača.

# <span id="page-13-0"></span>**Rad**

### <span id="page-13-1"></span>**Prije prvog stavljanja u pogon**

- u **Prije prvog stavljanja u pogon skinite zaštitnu foliju sa zaslona kako bi se osigurala potpuna funkcionalnost putnog računala.** Ako zaštitna folija ostane na zaslonu, može utjecati na funkcionalnost/performanse putnog računala.
- u **Potpuna funkcionalnost putnog računala ne može se osigurati u slučaju uporabe zaštitne folije za zaslon.**
- **► Zaštitna folija za zaslona nije prikladna za dugotrajnu uporabu.** Kako biste izbjegli oštećenje zaslona zbog ljepila, preporučujemo uklanjanje zaštitne folije sa zaslona.

**Kiox** se isporučuje s djelomično napunjenom unutarnjom baterijom. Prije prvog korištenja valja puniti ovu bateriju najmanje 1 h pomoću USB [p](#page-15-3)riključka ili e-bicikla[\(vidi "Električno napajanje putnog računala", Stranica](#page-15-3) [Hrvatski – 16\)](#page-15-3).

Upravljačka jedinica treba biti postavljena tako da su tipke gotovo okomito okrenute prema upravljaču.

Pri prvom stavljanju u pogon najprije se prikazuje odabir jezika, a zatim putem točke izbornika **<Intro to Kiox (Uvod u Kiox)>** možete dobiti objašnjenje važnih funkcija i prikaza. Točku izbornika možete pozvati i kasnije putem **<Settings (Postavke)>** → **<Information (Informacije)>**.

#### <span id="page-13-2"></span>**Uključivanje/isključivanje putnog računala**

Za **uključivanje** i **isključivanje** putnog računala kratko pritisnite tipku za uključivanje/isključivanje **(4)**.

#### <span id="page-14-0"></span>**Biranje postavki sustava**

Stavite putno računalo u nosač i kada je zaustavljen e-bicikl, postupite na sljedeći način:

Idite na statusni zaslon (pritiskom na tipku **< (10)** na upravljačkoj jedinici do prvog prikaza) i pozovite pritiskom na tipku za odabir **(9) <Settings (Postavke)>**.

Pritiskom na tipku **– (11)** i **+ (12)** možete odabrati željenu postavku i otvoriti je kao i eventualno dodatne podizbornike pritiskom na tipku za odabir **(9)**. Iz izbornika Postavke možete se vratiti u prethodni izbornik pritiskom na tipku **< (10)**.

Pod **<Sys settings (Postavke sustava)>** možete izvršiti sljedeće postavke:

- **<Brightness (Svjetlina)>** Svjetlinu možete namjestiti u 10 koraka od 0–100 %. Tipkama **</>** možete namjestiti vrijednosti, a tipkama **+/–** odabrati. Opcijom **<Automatic (Automatski)>** se svjetlina automatski prilagođava okolnom osvietlieniu.
- **<Time (Vrijeme)>** Tipkama **</>** možete namjestiti vrijednosti, a tipkama **+/–** odabrati.
- **<Date (Datum)>**

Ovdje možete namjestiti trenutni datum.

- **<Time zone (Vremenska zona)>** Ovdje možete odabrati odgovarajuću vremensku zonu.
- **<24h format (24-satni format vremena)>** Možete isključiti ili uključiti format vremena.
- **<Bright background (Svijetla pozadina)>** Možete isključiti ili uključiti svijetlu pozadinu.
- **<Imperial units (Imperijalne mjerne jedinice)>** Ako se uključi ova opcija, upotrebljavaju se angloameričke mjerne jedinice (npr. milje umjesto kilometara).
- **<Language (Jezik)>** Ovdje možete odabrati željeni jezik: njemački, engleski, francuski, španjolski, portugalski, talijanski, nizozemski, danski, švedski.
- **<Factory reset (Vraćanje na tvorničke postavke)>** Pomoću ove točke izbornika možete vratiti putno računalo na tvorničke postavke.

# <span id="page-15-0"></span>**Stavljanje e-bicikla u pogon**

#### <span id="page-15-1"></span>**Preduvjeti**

E-bicikl možete aktivirati samo ako su ispunjeni sljedeći preduvjeti:

- Umetnuta je dovoljno napunjena eBike baterija (vidi upute za uporabu eBike baterije).
- Putno računalo je ispravno umetnuto u nosač.

#### <span id="page-15-2"></span>**Uključivanje/isključivanje e-bicikla**

Za **uključivanje** e-bicikla imate na raspolaganju sljedeće mogućnosti:

- Kod umetnutog putnog računala i eBike baterije jednom kratko pritisnite tipku za uključivanje/isključivanje **(4)** putnog računala.
- Kod umetnutog putnog računala pritisnite tipku za uključivanje/ isključivanje eBike baterije (moguća su specifična rješenja proizvođača bicikala kod kojih ne postoji pristup tipki za uključivanje/isključivanje eBike baterije; vidi upute za uporabu eBike baterije).

Pogon se uključuje čim nagazite pedalu (osim kod funkcije pomoć pri guranju ili u režimu rada **OFF**). Snaga pogona ravna se prema namještenom režimu rada.

Kada u normalnom načinu rada prestanete gaziti pedale ili kada postignete brzinu od **25/45 km/h**, pogon isključuje režim rada. Pogon se automatski ponovno uključuje kada nagazite pedale i kada je brzina ispod **25/45 km/h**.

#### Za **isključivanje** e-bicikla imate na raspolaganju sljedeće mogućnosti:

- Kratko pritisnite tipku za uključivanje/isključivanje **(4)** putnog računala.
- Isključite eBike bateriju pritiskom na tipku za uključivanje/isključivanje baterije (moguća su specifična rješenja proizvođača bicikala kod kojih ne postoji pristup tipki za uključivanje/isključivanje baterije; vidi upute za uporabu proizvođača bicikala).
- Izvadite putno računalo iz nosača.

Ako u roku od oko **10** minuta ne zatražite prikaz snage pogona (primjerice jer je e-bicikl zaustavljen) i ako ne pritisnete tipku na putnom računalu ili upravljačkoj jedinici e-bicikla, e-bicikl isključuje se automatski.

# <span id="page-15-3"></span>**Električno napajanje putnog računala**

Ako je putno računalo umetnuto u nosač **(5)**, ako je dovoljno napunjena eBike baterija umetnuta u e-bicikl i ako je uključen e-bicikl, unutarnja baterija putnog računala se napaja i puni preko eBike baterije.

Ako putno računalo izvadite iz nosača **(5)**, električno napajanje se vrši preko unutarnje baterije putnog računala. Ako je unutarnja baterija putnog računala slaba, na zaslonu se prikazuje upozorenje.

Za punjenje unutarnje baterije putnog računala putno računalo ponovno umetnite u nosač **(5)**. Imajte na umu da ako odmah ne stavite eBike bateriju da se puni, e-bicikl će se isključiti automatski nakon 10 minuta bez aktiviranja. U ovom slučaju se prekida i punjenje unutarnje baterije putnog računala.

Putno računalo možete puniti i pomoću USB priključka **(6)**. Otvorite zaštitnu kapicu **(17)**. Utaknite komercijalni USB punjač (nije u standardnom opsegu isporuke) ili USB priključak računala (maks. napon punjenja **5 V**; maks. struja punjenja **1000 mA**) u USB utičnicu putnog računala preko Micro USB kabela.

Ako putno računalo izvadite iz nosača **(5)**, sve vrijednosti funkcija ostaju pohranjene te se mogu i dalje prikazivati.

Nakon uporabe trebate ponovno pažljivo zatvoriti USB priključak zaštitnom kapicom **(17)**.

Ako unutarnju bateriju putnog računala ponovno ne napunite, datum i vrijeme na satu ostaju pohranjeni najviše 6 mjeseci. Nakon ponovnog uključivanja datum i vrijeme na satu se ponovno podešavaju u slučaju *Bluetooth*® povezivanja s aplikacijom i uspješnog GPS lociranja na pametnom telefonu.

**Napomena:** Kiox se puni **samo** u uključenom stanju.

**Napomena:** Ako Kiox isključite za vrijeme punjenja s USB kabelom, možete ga ponovno uključiti tek nakon što ste izvukli USB kabel.

**Napomena:** Kako biste osigurali maksimalni životni vijek unutarnje baterije putnog računala, trebate je naknadno puniti jedan sat svaka tri mjeseca.

# <span id="page-16-0"></span>**Prikaz stanja napunjenosti eBike baterije**

[P](#page-26-0)rikaz stanja napunjenosti eBike baterije **d** [\(vidi "Početni zaslon", Stranica](#page-26-0) [Hrvatski – 27\)](#page-26-0) možete očitati na statusnom zaslonu i u statusnom retku. Stanje napunjenosti eBike baterije možete također očitati na LED lampicama na eBike bateriji.

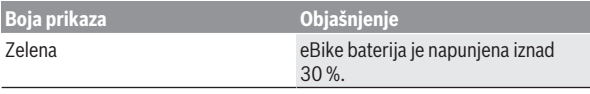

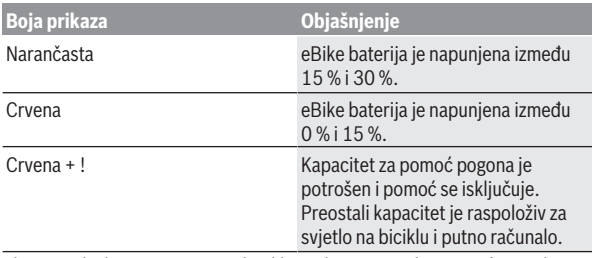

Ako se eBike baterija puni na e-biciklu, prikazuje se odgovarajuća poruka. Ako putno računalo izvadite iz nosača **(5)**, zadnje prikazano stanje napunjenosti eBike baterije ostaje pohranjeno.

#### <span id="page-17-0"></span>**Način skladištenja/resetiranje putnog računala Kiox**

Putno računalo ima način skladištenja koji štedi struju i koji pražnjenje interne baterije svodi na minimum. Pritom se gube datum i vrijeme na satu. Ovaj način možete aktivirati stalnim pritiskom (najmanje 8 s) na tipku za uključivanje/isključivanje **(4)** putnog računala.

Ako se putno računalo ne pokrene kratkim pritiskom na tipku za uključivanje/isključivanje **(4)**, onda se nalazi u načinu skladištenja.

Ako pritisnete tipku za uključivanje/isključivanje **(4)** u trajanju od najmanje 2 s, možete ponovno izaći iz načina skladištenja.

Putno računalo prepoznaje nalazi li se u potpuno ispravnom stanju. Ako u potpuno ispravnom stanju pritisnete tipku za uključivanje/isključivanje **(4)** u trajanju od najmanje 8 s, putno računalo vraća se u način skladištenja. Ako se Kiox, suprotno očekivanjima, ne nalazi u ispravnom stanju i više njime ne možete rukovati, možete ga resetirati stalnim pritiskom (najmanje 8 s) na tipku za uključivanje/isključivanje **(4)**. Nakon resetiranja putno računalo se ponovno pokreće automatski nakon otprilike 5 s. Ako se Kiox ponovno ne pokrene, pritisnite tipku za uključivanje/isključivanje **(4)** u trajanju od 2 s.

Kako biste Kiox vratili na tvorničke postavke, odaberite **<Settings (Postavke)>** → **<Sys settings (Postavke sustava)>** → **<Factory reset (Vraćanje na tvorničke postavke)>**. Pritom se gube svi podaci o korisniku.

# <span id="page-18-0"></span>**Namještanje režima rada**

Na upravljačkoj jedinici **(7)** možete namjestiti režim kod pedaliranja s pogonom. Režim rada možete uvijek promijeniti, čak i za vrijeme vožnje.

**Napomena:** Kod nekih izvedbi bicikala postoji mogućnost da je režim rada predpodešen i da se ne može promijeniti. Također postoji mogućnost odabira manjeg broja režima rada od ovdje navedenih.

Sljedeći režimi rada su maksimalno raspoloživi:

- **OFF:** Pomoć pogona je isključena, e-bicikl možete voziti kao normalni bicikl samo pedaliranjem. Pomoć pri guranju ne možete uključiti u ovom režimu rada.
- **ECO:** učinkovita pomoć kod maksimalne učinkovitosti, za maksimalni domet
- **TOUR/TOUR+:**

**TOUR:** ravnomjerna pomoć, za ture s velikim dometom **TOUR+:** dinamička pomoć za prirodnu i sportsku vožnju (samo s **eMTB**)

– **SPORT/eMTB:**

**SPORT:** snažna pomoć, za sportsku vožnju po brdovitom terenu kao i u gradskom prometu

**eMTB:** optimalna pomoć na svakom terenu, sportsko pokretanje, poboljšana dinamika, maksimalne performanse (**eMTB** dostupan samo u kombinaciji s pogonskim jedinicama BDU250P CX, BDU365, BDU450 CX i BDU480 CX. Eventualno je potrebno ažuriranje softvera.)

– **TURBO:** maksimalna pomoć do velikog broja okretaja pedala, za sportsku vožnju

Za **odabir sljedećeg** režima rada pritisnite tipku **+ (12)** na upravljačkoj jedinici nekoliko puta sve dok se ne pojavi željeni režim rada na prikazu, a za **odabir prethodnog** režima rada pritisnite tipku **– (11)**.

Pozvana snaga pogona se pojavljuje na prikazu **h** [\(vidi "Početni zaslon",](#page-26-0) [Stranica Hrvatski – 27\)](#page-26-0). Maksimalna snaga pogona ovisi o odabranom režimu rada.

Ako putno računalo izvadite iz nosača **(5)**, zadnji prikazani režim rada ostaje pohranjen.

# <span id="page-18-1"></span>**Uključivanje/isključivanje pomoći pri guranju**

Pomoć pri guranju može vam olakšati guranje e-bicikla. Brzina kod ove funkcije ovisi o ubačenom stupnju prijenosa i može dosegnuti najviše **6 km/h**.

u **Funkciju pomoć pri guranju smijete koristiti isključivo prilikom guranja e-bicikla.** Ako kotači e-bicikla prilikom korištenja pomoći pri guranju ne dodiruju tlo, postoji opasnost od ozljede.

Za **uključivanje** pomoći pri guranju kratko pritisnite tipku **WALK** na svojem putnom računalu. Nakon uključivanja u roku od 10 s pritisnite tipku **+** i držite je pritisnutu. Uključuje se pogon e-bicikla.

**Napomena:** Pomoć pri guranju ne možete uključiti u režimu rada **OFF**.

Pomoć pri guranju se **isključuje** kada se dogodi sljedeće:

- otpustite tipku **+ (12)**,
- kotači e-bicikla se blokiraju (npr. uslijed kočenja ili udarca o prepreku),
- brzina prelazi **6 km/h**.

Način rada pomoći pri guranju podliježe propisima specifičnima za zemlju i stoga može odstupati od gore navedenog opisa ili se može deaktivirati.

# <span id="page-19-0"></span>**Uključivanje/isključivanje svjetla na biciklu**

U izvedbi kod koje se svjetlo za vožnju napaja pomoću e-bicikla, možete istodobno uključiti i isključiti prednje svjetlo i stražnje svjetlo bicikla na putnom računalu pritiskom na tipku za svjetlo na biciklu **(3)**.

Prije početka vožnje provjerite ispravnu funkciju svjetla na biciklu.

Kada je svjetlo uključeno, svijetli prikaz svjetla za vožnju **c** [\(vidi "Početni](#page-26-0) [zaslon", Stranica Hrvatski – 27\)](#page-26-0) na statusnoj traci na zaslonu.

Uključivanje i isključivanje svjetla na biciklu ne utječe na osvjetljenje pozadine zaslona.

# <span id="page-19-1"></span>**Izrada korisničkog računa**

Kako biste mogli koristiti sve funkcije putnog računala, morate se online registrirati.

Možete kreirati korisnički račun putem aplikacije **eBike Connect** ili izravno putem portala [www.ebike-connect.com.](https://www.ebike-connect.com) Unesite podatke potrebne za registraciju. Možete besplatno preuzeti aplikaciju **eBike Connect** u trgovini Apple App Store (za Apple iPhone) odn. Google Play (za Android uređaje). Pomoću korisničkog računa možete, između ostalog, pogledati svoje podatke o vožnji, izvanmrežno planirati rute i prenijeti te rute na putno računalo.

### <span id="page-20-0"></span>**Povezivanje putnog računala s aplikacijom eBike Connect**

Veza s pametnim telefonom uspostavlja se na sljedeći način:

- Pokrenite aplikaciju.
- Odaberite karticu **<Moj eBike>**.
- Odaberite **<Dodaj novi uređaj za eBike>**.
- Dodajte **Kiox**.

Sada se u aplikaciji prikazuje odgovarajuća napomena da je potrebno pritisnuti tipku za svjetlo bicikla **(3)** u trajanju od 5 s na putnom računalu. Pritisnite i držite pritisnutu tipku **(3)** 5 s. Putno računalo automatski aktivira uspostavljanje *Bluetooth*® *Low Energy* veze i prelazi u način uparivanja. Slijedite upute na zaslonu. Kada je postupak uparivanja završen, sinkroniziraju se korisnički podaci.

**Napomena:** Uspostavljanje *Bluetooth*® veze ne treba ručno aktivirati.

# <span id="page-20-1"></span>**Navigacija**

Funkcija navigacije Kioxa pomaže vam da istražite nepoznata područja. Navigacija se pokreće putem pametnog telefona. Putno računalo je s njim umreženo putem *Bluetooth*® funkcije i prikazuje planiranu turu na zaslonu u obliku linije koja prikazuje rutu.

# <span id="page-20-2"></span>**Activity tracking (Praćenje aktivnosti)**

Za bilježenje aktivnosti potrebna je registracija odn. prijava na internetskom portalu **eBike Connect** ili u aplikaciji **eBike Connect**.

Za bilježenje aktivnosti morate pristati na pohranjivanje podataka o lokaciji na portalu odn. u aplikaciji. Tek tada će se vaše aktivnosti prikazati na portalu i u aplikaciji. Lokacija se bilježi samo ako ste prijavljeni kao korisnik na putnom računalu.

# <span id="page-20-3"></span>**eShift (opcionalno)**

Pod pojmom eShift podrazumijeva se povezivanje elektronskih sustava za mijenjanje stupnja prijenosa u e-bicikl. eShift komponente su električno povezane s pogonskom jedinicom od strane proizvođača. Rukovanje elektronskim sustavima za mijenjanje stupnja prijenosa je opisano u zasebnim uputama za uporabu.

# <span id="page-21-0"></span>**eSuspension (opcionalno)**

Pod pojmom eSuspension podrazumijeva se povezivanje elektroničkih prigušnih i opružnih elemenata u e-bicikl. Putem **Quick Menu (Brzi izbornik)** možete odabrati unaprijed definirane postavke za sustav eSuspension ako je takav sustav ugrađen u vaš e-bicikl.

Pri uključivanju sustava ili umetanja Kioxa u nosač kratko se prikazuje koji je način rada eSuspension aktiviran. Uvijek se počinje u načinu rada koji je posljednji bio aktivan.

Ako izvadite Kiox, ako je eBike baterija prazna ili ako vozite na rezervi svjetla, onda se opružni elementi namještaju na mekši način rada.

Detalje o postavkama naći ćete u uputama za uporabu proizvođača sustava eSuspension.

Sustav eSuspension je dostupan samo zajedno s putnim računalom Kiox i moguć je u kombinaciji s pogonskim jedinicama BDU450 CX, BDU480 CX i BDU490P.

# <span id="page-21-1"></span>**ABS – sustav protiv blokiranja kotača (opcionalno)**

Ako je e-bicikl opremljen Bosch-eBike-ABS sustavom, na zaslonu se prikazuje kontrolna lampica pri pokretanju sustava i u slučaju greške. Kontrolna lampica se ugasi kada e-biciklom vozite brže od **6 km/h** i kada ABS ne prepozna grešku. Ako dođe do greške sustava ABS, onda vas kontrolna lampica na zaslonu upozorava da ABS sustav nije aktivan. Kada potvrdite grešku, onda se umjesto stanja napunjenosti prikazuje tekst **<ABS>**. Možete nastaviti vožnju i dalje će vas se podsjećati na neaktivni ABS sustav.

Detalje o ABS sustavu i načinu rada naći ćete u uputama za uporabu ABS sustava.

# <span id="page-21-2"></span>**Lock (premium funkcija)**

Funkciju Lock možete kupiti u **<Trgovina>** aplikacije **eBike Connect**. Nakon postavljanja funkcije Lock i njezinog aktiviranja vađenjem putnog računala deaktiviran je režim rada pogonske jedinice. Aktiviranje je moguće samo s putnim računalom e-bicikla.

Funkcija Lock povezana je s vašim **korisničkim računom** kojim se prijavljujete u aplikaciju **eBike Connect**. Pomoću korisničkog računa možete koristiti funkciju Lock na svojem putnom računalu i aktivirati je na najviše 4 e-bicikla putem putnog računala.

Između 2 aktiviranja funkcije Lock mora proći 2 sata.

**Pozor!** Ako u aplikaciji, na putnom računalu ili na portalu izvršite postavku koja dovodi do nedostataka u funkciji Lock (npr. brisanje vašeg e-bicikla ili korisničkog računa), prikazat će se upozorenja. **Pažljivo ih pročitajte i postupite u skladu s tim upozorenjima (npr. prije brisanja vašeg ebicikla ili korisničkog računa).**

#### <span id="page-22-0"></span>**Kompatibilnost**

Funkcija Lock je kompatibilna s ovim Bosch eBike linijama proizvoda:

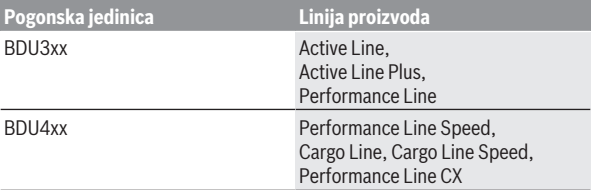

#### <span id="page-22-1"></span>**Postavljanje funkcije Lock**

Kako biste mogli postaviti funkciju Lock, moraju biti ispunjeni sljedeći preduvjeti:

- Kupili ste funkciju Lock.
- Putno računalo je u nosaču na e-biciklu.
- Putno računalo je povezano putem *Bluetooth*® s pametnim telefonom.
- Pametni telefon je povezan s internetom.

U svojoj aplikaciji **eBike Connect** idite na točku izbornika **<Moj eBike>** i postavite funkciju Lock za svoj e-bicikl na način da regulator **<Značajka Lock>** pomaknete udesno.

Odsada možete deaktivirati režim rada svoje pogonske jedinice vađenjem putnog računala. Deaktiviranje možete ponovno isključiti samo s putnim računalom korištenim za postavljanje.

Čak i kada je aktivirana funkcija Lock, možete dalje koristiti svoj e-bicikl bez režima rada pogonske jedinice.

#### <span id="page-22-2"></span>**Način rada**

Putno računalo u kombinaciji s funkcijom Lock radi slično ključu pogonske jedinice. Funkcija Lock se aktivira i deaktivira vađenjem i umetanjem putnog računala. Stanje funkcije Lock prikazuje se simbolom lokota nakon umetanja u trajanju od otprilike 3 s na zaslonu putnog računala.

Izvadite putno računalo iz nosača kada napustite e-bicikl kako bi se mogla ispuniti funkcija Lock.

Ako putno računalo korišteno za postavljanje funkcije Lock nije umetnuto na vašem e-biciklu, onda se ne može koristiti režim rada pogonske jedinice. Možete dalje koristiti svoj e-bicikl bez režima rada.

**Napomena:** Funkcija Lock nije zaštita od krađe, nego dodatak mehaničkoj bravi! Pomoću funkcije Lock ne dolazi do mehaničkog blokiranja e-bicikla ili slično. Samo se deaktivira režim rada pogonske jedinice.

Ako trećim osobama želite omogućiti pristup svojem e-biciklu privremeno ili trajno, deaktivirajte funkciju Lock u aplikaciji **eBike Connect**.

Kada izvadite putno računalo, pogonska jedinica emitira jedan ton zaključavanja (**jedan** zvučni signal) kako bi ukazala da je pogon isključio režim rada.

**Napomena:** Ton se može emitirati samo kada je sustav uključen.

Kada ponovno umetnete putno računalo, pogonska jedinica emitira dva tona zaključavanja (**dva** zvučna signala) kako bi ukazala da je pogon ponovno omogućio režim rada.

Ton zaključavanja signalizira vam je li na vašem e-biciklu aktivirana funkcija Lock. Zvučni signal zadano je aktiviran, ali ga možete deaktivirati pod **<Moj eBike>** nakon odabira simbola lokota ispod vašeg e-bicikla.

U aplikaciji **eBike Connect** prikazuje se funkcija Lock pod **<Moj eBike>** sa simbolom lokota na biciklima.

**Pozor!** Simbol lokota prikazuje se samo za e-bicikle koji su prikladni za funkciju Lock. Pridržavajte se podataka u poglavlju Kompatibilnost.

Obratite se svojem trgovcu bicikala:

- ako više ne možete postaviti ili isključiti funkciju Lock
- ako je vaš korisnički račun izbrisan ili deaktiviran, a funkcija Lock još nije postavljena.

#### <span id="page-23-0"></span>**Promjena eBike komponenti i funkcija Lock**

#### **Promjena pametnog telefona**

- 1. Instalirajte aplikaciju **eBike Connect** na novom pametnom telefonu.
- 2. Prijavite se s **istim** korisničkim računom kojim ste aktivirali funkciju Lock.
- 3. Povežite svoj pametni telefon s putnim računalom dok je putno računalo umetnuto.
- 4. U aplikaciji **eBike Connect** se funkcija Lock prikazuje kao postavljena.

# **Promjena putnog računala**

- 1. Povežite svoj pametni telefon s putnim računalom dok je putno računalo umetnuto.
- 2. U aplikaciji **eBike Connect** se funkcija Lock prikazuje kao postavljena.

# **Promjena pogonske jedinice**

- 1. U aplikaciji **eBike Connect** se funkcija Lock prikazuje kao deaktivirana.
- 2. Aktivirajte funkciju Lock na način da regulator **Funkcija Lock** pomaknete udesno.

### <span id="page-24-0"></span>**Ažuriranja softvera**

Ažuriranja softvera se u pozadini aplikacije prenose na putno računalo čim se aplikacija poveže s putnim računalom. Ako je ažuriranje u potpunosti preneseno, to se prikazuje **tri puta** pri ponovnom pokretanju putnog računala i zatim se može pokrenuti. E-bicikl ne smije se koristiti tijekom ažuriranja.

Alternativno možete provjeriti pod **<Sys settings (Postavke sustava)>** je li dostupno ažuriranje i zatim ga pokrenuti.

### <span id="page-24-1"></span>**Električno napajanje vanjskih uređaja pomoću USB priključka**

Pomoću USB priključka može raditi ili se puniti većina uređaja čije je električno napajanje moguće putem USB (npr. razni mobilni telefoni).

Preduvjet za punjenje je da su u e-bicikl umetnuti putno računalo i dovoljno napunjena eBike baterija.

Otvorite zaštitnu kapicu **(17)** USB priključka na putnom računalu. USB priključak spojite s USB utičnicom **(6)** na putnom računalu preko USB kabela za punjenje Micro A – Micro B (može se kupiti kod Bosch trgovca električnih bicikala).

Nakon odvajanja potrošača trebate ponovno pažljivo zatvoriti USB priključak zaštitnom kapicom **(17)**.

**► USB priključak nije vodootporan utični spoj. Prilikom vožnie po kiši ne smije biti priključen vanjski uređaj, a USB priključak mora biti zatvoren zaštitnom kapicom (17).**

**Pozor:** Priključeni potrošači mogu utjecati na domet e‑bicikla.

# <span id="page-25-0"></span>**Prikazi i postavke putnog računala**

**Napomena:** Svi prikazi sučelja i tekstovi sučelja na sljedećim stranicama odgovaraju statusu odobrenja softvera. Nakon ažuriranja softvera može se dogoditi da se prikazi sučelja i/ili tekstovi sučelja neznatno promijene.

# <span id="page-25-1"></span>**Upravljačka logika**

Tipkama **< (10)** i **> (8)** mogu se dohvatiti različiti zasloni s informacijama o vrijednostima vožnje čak i za vrijeme vožnje. Tako vam obje ruke ostaju na upravljaču za vrijeme vožnje.

Pritiskom na tipke **+ (12)** i **– (11)** možete odabrati sljedeći odn. prethodni režim rada.

**<Settings (Postavke)>**, koje se mogu dohvatiti putem **Status screen (Zaslon statusa)**, ne možete prilagoditi za vrijeme vožnje.

Tipkom za odabir **(9)** možete izvršiti sljedeće funkcije:

- Za vrijeme vožnje dobit ćete pristup brzom izborniku.
- Za vrijeme stajanja možete na **Status screen (Zaslon statusa)** pozvati izbornik Postavke.
- Možete potvrditi vrijednosti i informacije.
- Možete izaći iz dijaloškog okvira.

Ako putno računalo izvadite iz nosača, ali ga ne isključite, onda se prikazuju informacije o posljednje prijeđenom putu i informacije o statusu. Tipkom za svjetlo bicikla **(3)** možete se prebaciti na sljedeći zaslon.

Ako nakon vađenja iz nosača ne pritisnete niti jednu tipku, putno računalo isključuje se nakon 1 minute.

# <span id="page-25-2"></span>**Redoslijed zaslona**

Kada je putno računalo umetnuto u svoj nosač, redom možete pozvati sliedeće prikaze:

- 1. Početni zaslon
- 2. Vrijeme na satu i domet
- 3. Prijeđeni put i vrijeme vožnje
- 4. Moja snaga, kadenca i otkucaji srca
- 5. Prosječna brzina i maksimalna brzina
- 6. Prijeđeni put, moja snaga i otkucaji srca
- 7. Uspon, kalorije i ukupno prijeđeni put
- 8. Zaslon obavijesti za navigaciju: **<Plan a route in the eBike Connect Smartphone app>**
- 9. Statusni zaslon

# <span id="page-26-0"></span>**Početni zaslon**

Kada uključeno putno računalo prvi put stavite u nosač, pojavljuje se sljedeći početni zaslon. Putno računalo tada pamti posljednji zaslon i ponovno ga prikazuje pri sljedećem uključivanju.

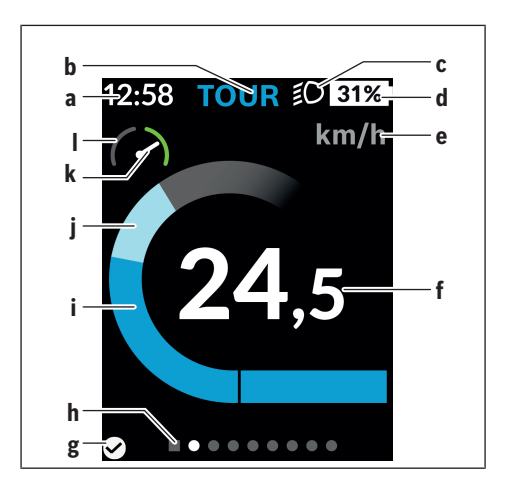

- **a** Prikaz vremena na satu/brzine
- **b** Prikaz režima rada
- **c** Prikaz svjetla za vožnju
- **d** Prikaz stanja napunjenosti eBike baterije
- **e** Prikaz jedinice brzine<sup>a)</sup>
- **f** Brzina
- **g** Status veze
- **h** Navigacijska traka
- **i** Snaga pogona
- **j** Vlastita snaga
- **k** Prosječna brzina
- **l** Procjena snage
- a) Može se mijenjati putem statusnog zaslona **<Settings (Postavke)>**/**<Sys settings (Postavke sustava)>** između km/h i mph

Prikazi **a**...**d** čine statusnu traku i prikazuju se na svakom zaslonu. Ako se na zaslonu već prikazuje brzina, prikaz **a** se mijenja na trenutno vrijeme u satima i minutama. Na statusnoj traci se prikazuju:

- **Brzina/vrijeme:** Trenutna brzina u km/h ili mph odn. trenutno vrijeme
- **Režim rada:** Prikaz trenutno odabranog režima rada u boji
- **Svjetlo:** Simbol uključenog svjetla
- **Stanje napunjenosti eBike baterije:** Prikaz trenutnog stanja napunjenosti u postotcima

U procjeni snage **l** grafički se prikazuje trenutna brzina u odnosu na vašu prosječnu brzinu **k**.

- Pokazivač u narančastom području (lijeva strana): Ispod prosječne brzine
- Pokazivač u zelenom području (lijeva strana): Iznad prosječne brzine
- Pokazivač na sredini: Odgovara prosječnoj brzini

Pomoću navigacijske trake **h** možete vidjeti na kojem se zaslonu nalazite. Vaš trenutni zaslon bit će istaknut. Tipkama **< (10)** i **> (8)** možete upravljati drugim zaslonima.

Prije prvog početnog zaslona možete dohvatiti statusni zaslon tipkom **< (10)**.

#### <span id="page-28-0"></span>**Status screen (Zaslon statusa)**

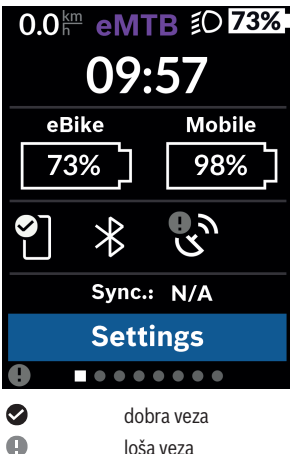

Na statusnom zaslonu se osim statusne trake prikazuju trenutno vrijeme, stanje napunjenosti svih baterija vašeg e-bicikla i stanje napunjenosti baterije pametnog telefona ako je povezan putem *Bluetooth*®.

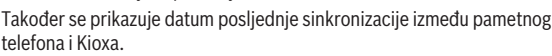

U donjem području imate pristup **<Settings (Postavke)>**.

nije uspostavljena veza

# <span id="page-28-1"></span>**<Settings (Postavke)>**

m

Pristup izborniku Postavke dobit ćete putem statusnog zaslona. **<Settings (Postavke)>** ne možete dohvatiti i prilagoditi za vrijeme vožnje.

Pritiskom na tipku **– (11)** i **+ (12)** možete odabrati željenu postavku i otvoriti je kao i eventualno dodatne podizbornike pritiskom na tipku za odabir **(9)**. Iz izbornika Postavke možete se vratiti u prethodni izbornik pritiskom na tipku **< (10)**.

U prvoj razini navigacije naći ćete sljedeća nadređena područja:

#### – **<Registration (Registracija)>**

Ovdje se možete prijaviti ako se još niste prijavili putem aplikacije ili portala. Ova točka izbornika se prikazuje samo ako se još niste prijavili.

#### – **<My eBike (Moj eBike)>**

Ovdje možete naći postavke za svoj e-bicikl.

Možete podesiti da se brojač dnevne kilometraže i mjerač prosječnih vrijednosti automatski ili ručno vrati na "0" i resetirati domet. Možete promijeniti vrijednost opsega kotača za ±5 % koju je prethodno podesio proizvođač. Ako je vaš e-bicikl opremljen **eShift**, ovdje možete konfigurirati i sustav eShift. Trgovac bicikala može termin servisa bazirati na kilometraži i/ili vremenskom periodu. Na stranici s komponentama bicikla za odgovarajuću komponentu prikazuju se serijski broj, stanje hardvera, stanje softvera i drugi karakteristični podaci relevantni za komponentu.

◦ **<Reset (Resetiraj)>**

Prikazuje se vrijeme posljednjeg resetiranja. Moguće je resetiranje prijeđenog puta i prosječnih vrijednosti.

- **<Auto. reset (Automatski resetiraj podatke o vožnji)>** Ovdje možete birati između **<Off (Isključeno)>**, **<Once a day (Jednom dnevno)>** ili **<After 4h (Nakon 4 sata neaktivnosti)>**.
- **<Reset range caculation (Odmah resetiraj raspon izračuna)>** Ovdje možete resetirati vrijednost na standardnu postavku.
- **<eShift>** (opcionalno) Pod ovom točkom možete namjestiti kadencu i stupanj prijenosa za pokretanje.

#### ◦ **<Wheel circumference (Obujam kotača)>** Ovdje možete prilagoditi vrijednost opsega kotača ili resetirati vrijednost na standardnu postavku.

### ◦ **<Next Service: ... (Sljedeći servis za eBike: ...)>**

Poruka se pojavljuje samo ako je proizvođač ili trgovac unio termin servisa.

#### ◦ **<Components (Komponente za moj eBike)>**

Ovdje možete dobiti informacije o ugrađenim eBike komponentama.

#### – **<Screens>**

Možete namjestiti sadržaj i redoslijed zaslona te ih po potrebi vratiti na tvorničke postavke. **<Screens>** služi za personalizaciju prikaza.

- Prilagođavanje zaslona/pločica
- Moguće prilagođavanje maks. 10 zaslona
- Prikaz i skrivanje zaslona
- Promjena rasporeda između 1 do 4 pločice po zaslonu

◦ Vraćanje na tvorničke postavke

#### – **<Bluetooth>**

Ovdje možete uključiti ili isključiti funkciju *Bluetooth*®:

Prikazuju se povezani uređaji, npr. povezani pametni telefon ili povezani mjerač otkucaja srca.

Putem **<Settings (Postavke)>** → **<Bluetooth>** možete dodati novi mjerač otkucaja srca ili ukloniti onaj koji vam više nije potreban. Preporučeni mjerači otkucaja srca su sljedeći:

- Polar H7
- Polar H10 Heart Rate Sensor
- Runtastic Heart Rate Combo Monitor
- Wahoo TICKR Heart Rate Monitor
- Remen oko prsa BerryKing Heartbeat
- Remen za ruku BerryKing Sportbeat Moguća je kompatibilnost s drugim uređajima.

#### – **<My profile (Moj profil)>** Ovdje možete vidjeti podatke o aktivnom korisniku. Prikazuju se samo ako je korisnik registriran.

- **<Sys settings (Postavke sustava)>** U postavkama sustava možete namjestiti:
	- **<Brightness (Svjetlina)>**
	- **<Time (Vrijeme)>**
	- **<Date (Datum)>**
	- **<Time zone (Vremenska zona)>**
	- **<24h format (24-satni format vremena)>**
	- **<Bright background (Svijetla pozadina)>**
	- **<Imperial units (Imperijalne mjerne jedinice)>**
	- **<Language (Jezik)>**
	- **<Factory reset (Vraćanje na tvorničke postavke)>**
- **<Information (Informacije)>**

U informacija možete pronaći:

- **<Registration (Registracija)>**
- **<FAQs (Pitanja i odgovori)>**
- **<Intro to Kiox (Uvod u Kiox)>**
- **<Certifications (Certifikacije)>**
- **<License info (Informacije o licenci)>**
- **<Contact us (Obratite nam se)>**

# <span id="page-31-0"></span>**Quick Menu (Brzi izbornik)**

Putem **Quick Menu (Brzi izbornik)** prikazuju se odabrane postavke koje možete prilagoditi čak i za vrijeme vožnje.

Pristup **Quick Menu (Brzi izbornik)** moguć je pritiskom na tipku za odabir **(9)**. Pristup nije moguć sa **Status screen (Zaslon statusa)**.

Putem **Quick Menu (Brzi izbornik)** možete izvršiti sljedeće postavke:

- **<Reset trip data? (Resetiraj podatke o vožnji?)>** Svi podaci o dotad prijeđenom putu vraćaju se na nulu.
- **<eShift>** (opcionalno) Ovdje možete namjestiti kadencu.
- **<eSuspension>** (opcionalno) Ovdje možete namjestiti način rada prigušnih i opružnih elemenata koji je definirao proizvođač.

### <span id="page-32-0"></span>**Indikator koda greške**

eBike komponente se stalno provjeravaju automatski. Ako se utvrdi greška, na putnom računalu se pojavljuje odgovarajući kôd greške.

Ovisno o vrsti greške pogon se po potrebi isključuje automatski. Nastavak vožnje bez režima rada s pogonom je uvijek moguć. Prije bilo koje daljnje vožnje treba provjeriti e-bicikl.

#### u **Popravke prepustite isključivo ovlaštenom trgovcu bicikala.**

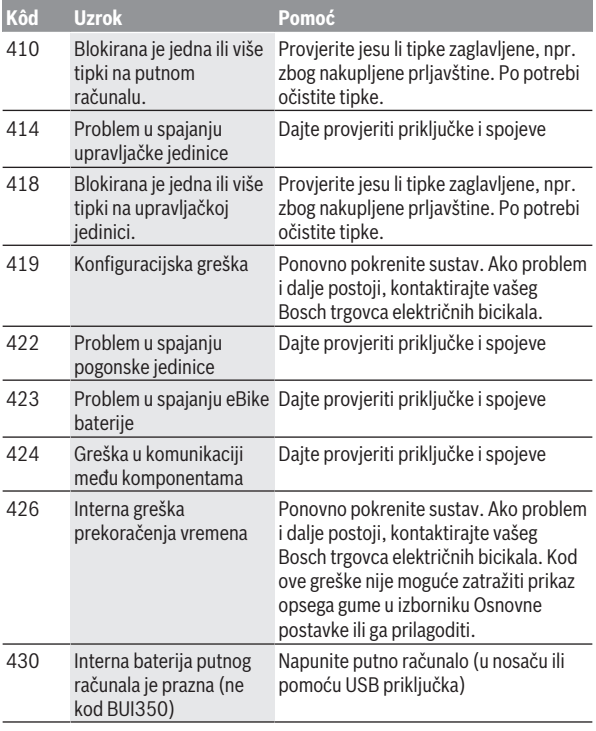

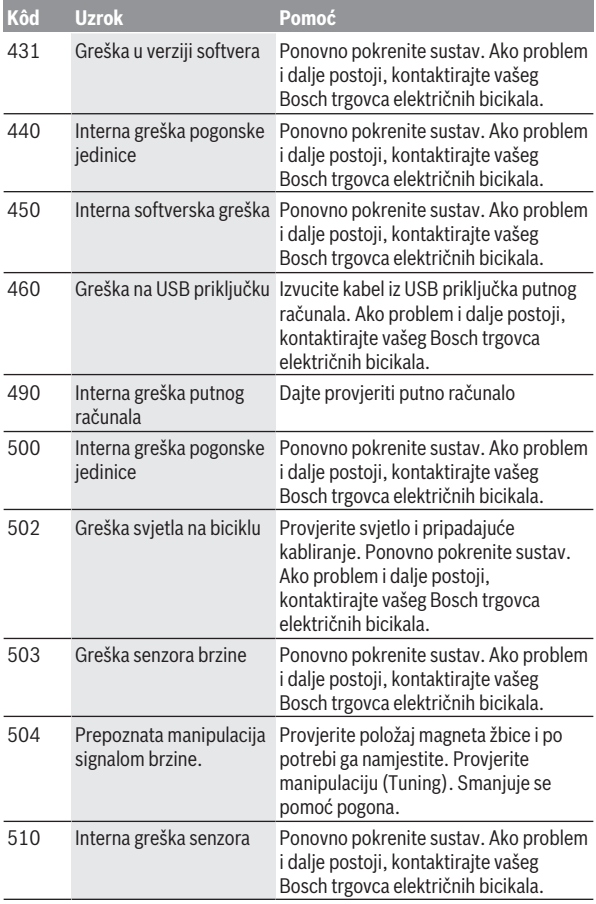

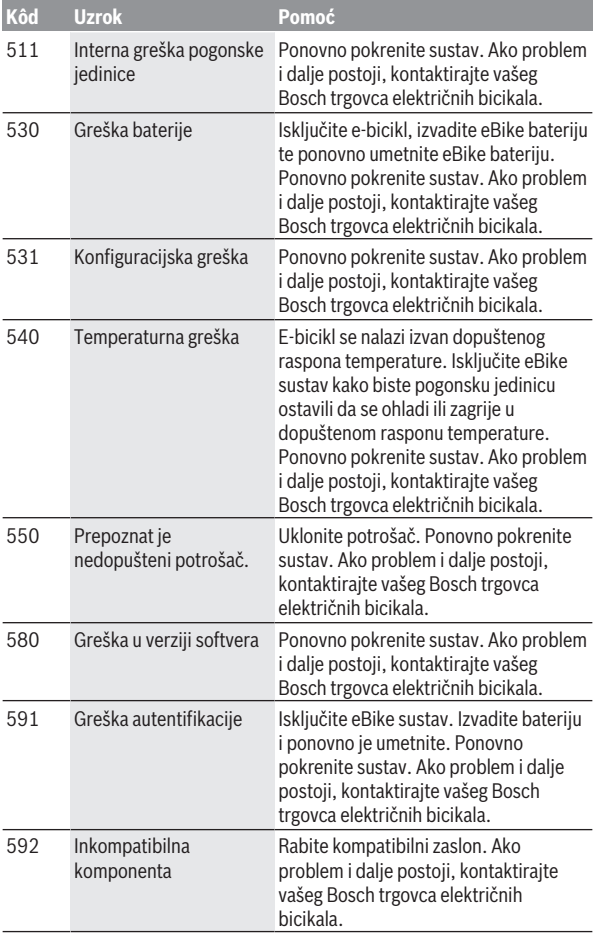

![](_page_35_Picture_162.jpeg)

![](_page_36_Picture_197.jpeg)

![](_page_37_Picture_211.jpeg)

# <span id="page-38-0"></span>**Prikazi i postavke aplikacije eBike Connect**

Pametni telefon ne spada u opseg isporuke. Za registraciju putem pametnog telefona je potrebna internetska veza koja ovisno u ugovoru može stvoriti dodatne troškove od strane mobilnog operatera. Za sinkronizaciju podataka između pametnog telefona i internetskog portala je također potrebna internetska veza.

**Napomena:** Svi prikazi sučelja i tekstovi sučelja na sljedećim stranicama odgovaraju statusu odobrenja softvera. Budući da tijekom godina može uslijediti ažuriranje softvera, može se dogoditi da se prikazi sučelja i/ili tekstovi sučelja promijene.

Sljedeći opis aplikacije **eBike Connect** vrijedi za putno računalo Kiox (BUI330) i Nyon (BUI27x i BUI350).

# <span id="page-38-1"></span>**Instalacija aplikacije eBike Connect**

Kako bi se mogle iskoristiti sve funkcije **eBike Connect**, potreban je pametni telefon s aplikacijom **eBike Connect**.

Za instalaciju aplikacije **eBike Connect** postupite na sljedeći način:

- 1. Na svom pametnom telefonu otvorite Google Play (Android) ili Apple App Store (iOS).
- 2. Potražite **eBike Connect**.
- 3. Instalirajte aplikaciju **eBike Connect** i otvorite.
- 4. Registrirajte se na način koji je prikazan u sljedećem odlomku.

Ako ste se već registrirali putem internetskog portala [\(www.ebike-connect.com](https://www.ebike-connect.com)), možete se prijaviti direktno sa svojim podacima

za prijavu.

# <span id="page-38-2"></span>**Registracija putem pametnog telefona**

- Pokrenite aplikaciju **eBike Connect**.
- Odaberite **<Registrirajte se>**.
- Pročitajte i prihvatite opće uvjete poslovanja i izjavu o zaštiti podataka.
- Nakon potvrde dobit ćete poruku e-pošte na svoju navedenu adresu epošte s ugovornim odredbama.

– Aktivirajte svoj korisnički račun pritiskom na tipku u svojoj poruci e-pošte. Kada je aplikacija **eBike Connect** aktivna i kada je uspostavljena *Bluetooth*® veza s vašim putnim računalom, podaci između putnog računala i pametnog telefona se sinkroniziraju automatski.

# <span id="page-39-0"></span>**Glavni izbornik aplikacije eBike Connect**

![](_page_39_Picture_154.jpeg)

![](_page_40_Picture_182.jpeg)

#### <span id="page-40-0"></span>**Točka izbornika <Aktivnosti>**

Pod točkom izbornika **<Aktivnosti>** možete vidjeti prijeđene rute.

Nakon uspjele sinkronizacije prikazuju se vaše vožnje na portalu na karti. Status sinkronizacije prikazuje se na putnom računalu.

Kada odaberete vožnju, uz duljinu dionice prikazuju vam se trajanje vožnje i prosječna brzina prijeđene rute na karti. Dodatno su dostupne još tri stranice sa statističkim podacima o vožnji.

#### <span id="page-40-1"></span>**Točka izbornika <Karta>**

Ovdje prikazana karta namijenjena je za prikaz i unos odredišta – nije moguća navigacija kao npr. kod Google navigacije.

Ako ste odabrali ovu točku izbornika, bit će prikazana vaša trenutna lokacija putem GPS funkcije pametnog telefona.

Putem funkcije traženja možete odabrati pohranjena mjesta. Unos odredišta moguć je također klikom na kartu.

Nakon što ste unijeli odredište, bit će vam ponuđene tri različite rute (**<Brzo>**, **<Slikovito>** i **<Brdski biciklizam>**) pod prikazom profila uspona.

- Ruta **<Brzo>** vam pokazuje najbrži put između vaše lokacije i odabranog odredišta izbjegavajući pritom strmije uspone.
- Ruta **<Slikovito>** vam pokazuje put između vaše lokacije i odabranog odredišta s najljepšim krajolicima i zaobilazi glavne ceste.
- Ruta **<Brdski biciklizam>** vas vodi na makadamske putove i nudi optimalnu rutu za mountainbike (ne za e-bicikle do 45 km/h).

**Napomena:** Kod kraćih ruta može se dogoditi da su različite

rute **<Brzo>**, **<Slikovito>** i **<Brdski biciklizam>** identične.

Ako koristite **Nyon**, planirana ruta se automatski prenosi na **Nyon** kada je uspostavljena veza između aplikacije i Nyona.

Koristite **Kiox**, zatim prenesite planiranu rutu na način da odaberete gumb za pokretanje rute i nakon što ste pročitali sigurnosnu napomenu, potvrdite tipkom OK.

Osim planiranja rute pronađite prethodno pohranjena odredišta i pohranjene rute u povijesti pretraživanja.

Pod pohranjenim rutama dostupne su vam i planirane rute u aplikaciji Komoot ako ste se prethodno povezali s aplikacijom Komoot.

Polazeći od svoje trenutne lokacije navigacija vas može voditi čak i kada idete kući ili na posao.

#### <span id="page-41-0"></span>**Točka izbornika <Moj eBike>**

Pri prvoj instalaciji aplikacije pomoću ove točke izbornika uspostavlja se veza između aplikacije i putnog računala.

U tu svrhu odaberite **<Dodaj novi uređaj za eBike>** i slijedite upute. Nakon uspjelog povezivanja prikazuju se trenutno povezano putno računalo i pripadajuće eBike komponente.

Prikazuju se svi e-bicikli koji su bili povezani s Kioxom ili Nyonom.

Ako je putno računalo već bili postavljeno na najmanje dva različita e-bicikla, oni se ovdje prikazuju i mogu se odabrati. U suprotnom nije moguć odabir. Za svaki e-bicikl možete promijeniti naziv na internetskom portalu ili izbrisati e-bicikl iz padajućeg popisa.

#### <span id="page-41-1"></span>**Točka izbornika <Trgovina>**

Kada koristite **Kiox** imate mogućnost proširenja funkcije svog putnog računala za premium funkcije putem točke izbornika **<Trgovina>**.

#### **Zaključavanje**

Postavljanjem i aktiviranjem zaključavanja možete deaktivirati režim rada pogonske jedinice vađenjem putnog računala. Aktiviranje pogonske jedinice je moguće samo s putnim računalom e-bicikla [\(vidi "Lock \(premium](#page-21-2) [funkcija\)", Stranica Hrvatski – 22\).](#page-21-2)

# <span id="page-42-0"></span>**Prikazi i postavke internetskog portala**

**Napomena:** Svi prikazi sučelja i tekstovi sučelja na sljedećim stranicama odgovaraju statusu odobrenja softvera. Budući da tijekom godina može uslijediti ažuriranje softvera, može se dogoditi da se prikazi sučelja i/ili tekstovi sučelja promijene.

Sljedeći opis internetskog portala vrijedi za **Kiox** i **Nyon**.

# <span id="page-42-1"></span>**Online registracija**

Za online registraciju je potrebna internetska veza.

- Pomoću vašeg preglednika otvorite internetski portal **eBike Connect** pod [www.ebike-connect.com](https://www.ebike-connect.com).
- Pročitajte i prihvatite opće uvjete poslovanja i izjavu o zaštiti podataka.
- Slijedite upute i završite prijavu.

Nakon registracije možete se prijaviti putem e-maila i lozinke. Alternativno se možete prijaviti i putem **Facebook login**. Za **Facebook login** potreban je Facebook profil. Podaci za prijavu na internetski portal odgovaraju podacima za prijavu za aplikaciju **eBike Connect**.

#### **Točka izbornika Funkcija <Upravljačka ploča>** Pod ovom točkom izbornika prikazuju se vaše zadnje aktivnosti, statistički podaci, novosti i savjeti. **<Planiranje rute>** Putem ove točke izbornika možete planirati nove rute. **<Aktivnosti>** Pod ovom točkom izbornika bit će prikazane sve vaše prijeđene dionice. **<Moj eBike>** Pomoću ove točke izbornika možete upravljati svojim eBike komponentama i izraditi prikaze prilagođene korisniku. **<Pomoć>** Pod ovom točkom izbornika pronaći ćete FAQ, kontaktne informacije i dodatne informacije. Pod ovom točkom izbornika možete upravljati svojim profilom.

#### <span id="page-42-2"></span>**Glavni izbornik internetskog portala**

#### <span id="page-43-0"></span>**Točka izbornika <Planiranje rute>**

Točka izbornika **<Planiranje rute>** sastoji se od sljedećih podizbornika:

- **<Izradi rutu>**
- **<Istraži>**
- **<Moje rute>**
- **<Uvezi GPX stazu>**

#### **<Izradi rutu>**

Možete planirati novu rutu navodeći polazišnu i odredišnu točku. Po potrebi možete dodati druga međuodredišta unosom adrese.

Kao polazišnu i odredišnu točku ili međuodredište možete unijeti adrese ili koordinate u obliku decimalnog broja. Alternativno možete odabrati neki element iz popisa zadnjih odredišta, spremljenih mjesta ili POI.

U karti možete dodati druga međuodredišta povlačenjem neke točke iz rute. Desnim klikom možete dodati novu odredišnu točku ili izbrisati postojeće točke. Polazišnu i odredišnu točku kao i međuodredišta možete pomaknuti na karti.

Možete birati između tri različite rute (**<Brzo>**, **<Slikovito>** i **<MTB>**).

- Ruta **<Brzo>** vam pokazuje najbrži put između vaše lokacije i odabranog odredišta izbjegavajući pritom strmije uspone.
- Ruta **<Slikovito>** vam pokazuje put između vaše lokacije i odabranog odredišta s najljepšim krajolicima i zaobilazi glavne ceste.
- Ruta **<MTB>** vas vodi na makadamske putove i nudi optimalnu rutu za mountainbike (**ne** za e-bicikle do 45 km/h).

Kod kraćih ruta može se dogoditi da su različite rute **<Brzo>**, **<Slikovito>** i **<MTB>** identične.

Trenutno odabrana ruta prikazuje se na karti. Dodatno se prikazuju uspon i nagib, udaljenost i predviđeno trajanje vožnje na odabranoj ruti.

Kada ste sastavili svoju željenu rutu, spremite je pritiskom na **<Spremi>**.

Spremljene rute i mjesta sinkroniziraju se nakon spremanja s aplikacijom **eBike Connect**.

Dodatno možete planirati rutu kao kružnu turu (**<Planiraj kao povratno putovanje>**).

Ako imate S-Pedelec, internetski portal će vam ponuditi samo dionice koje su prikladne za ovu vrstu e-bicikla.

Ako ste povezali normalan Pedelec i dodatno S-Pedelec s korisničkim računom, možete se prebaciti između dvije vrste e-bicikla u planiranju rute. Ako koristite **Nyon**, planirana ruta se automatski prenosi na **Nyon** kada je uspostavljena veza između aplikacije i Nyona.

#### **<Istraži>**

Pod točkom izbornika **<Istraži>** nude vam se preko partnera "Outdooractive" prijedlozi tura u vašoj blizini.

Možete odabrati jednu ili više tura koje možete spremiti kao **<Moje rute>**.

#### **<Moje rute>**

Ovdje možete pristupiti svim svojim spremljenim rutama i možete ih promijeniti.

Ako koristite **Nyon**, možete izravno započeti rutu. U tu svrhu nije potreban pametni telefon.

Ako koristite **Kiox**, možete započeti rutu samo putem pametnog telefona.

Ruta se sinkronizira automatski kada je vaše putno računalo povezano putem WLAN-a (samo za Nyon) ili s aplikacijom **eBike Connect**.

#### **<Uvezi GPX stazu>**

GPX datoteke sadrže niz prostornih koordinata (točaka puta) čiji slijed opisuje rutu. Ove GPX datoteke mogu se koristiti za navigaciju s putnim računalima Kiox i Nyon. Pomoću odgovarajućih programa GPX datoteke mogu se izraditi i urediti.

Gumbom **<Uvezi GPX stazu>** možete uvesti GPX datoteke veličine do 5 MB na internetski portal. GPX datoteke se pohranjuju u pozadini. Putna računala ne mogu direktno uvoziti GPX datoteke putem USB veze.

Mogućnost određivanja rute GPX zapisa ovisi o preciznosti OSM karata. Ovisno o tome postoje li ulice i putovi kojima se može voziti, mogući su sljedeći rezultati.

Ako koristite **Kiox**:

- GPX zapis sinkronizira se u pametnom telefonu.
- GPX zapis može se u potpunosti rutirati. Navigacija je moguća samo s navedenom preostalom udaljenošću. Ako je Kiox u blizini polazišta, navigacija se može direktno pokrenuti. Ako je Kiox udaljen od polazišta, onda se najprije morate zaputiti do polazišta.
- GPX zapis se ne može rutirati. Ruta se na Kioxu prikazuje statistički, a vozač je može pratiti. Ne može se prikazati udaljenost.

– GPX zapis se može djelomično rutirati. Ako koristite promijenjenu verziju, onda se ruta konvertira i pohranjuje u zapis koji se može kompletno rutirati. Ako zadržite originalnu verziju, onda se ruta obrađuje kao zapis koji se ne može rutirati.

#### Ako koristite **Nyon**:

- Kada je Nyon povezan s internetom, GPX zapis se sinkronizira. Ako Nyon nema internetsku vezu, ali je povezan s pametnim telefonom putem *Bluetooth*®, onda se GPX zapis sinkronizira putem pametnog telefona.
- GPX zapis može se u potpunosti rutirati. Navigacija je moguća na uobičajen način, uključujući upute za skretanje, podatke o preostaloj udaljenosti i predviđenom vremenu dolaska. Pritiskom na tipku gore desno možete isključiti upute za skretanje. Ako je Nyon u blizini polazišta, navigacija se može direktno pokrenuti. Ako je Nyon udaljen od polazišta, navigacija vas može voditi do njega.
- GPX zapis se ne može rutirati. Ruta se na Nyonu prikazuje statistički, a vozač je može pratiti. Ne mogu se provesti navigacijski podaci ili izračun vremena.
- GPX zapis se može djelomično rutirati. Ako koristite promijenjenu verziju, onda se ruta konvertira i pohranjuje u zapis koji se može kompletno rutirati. Ako zadržite originalnu verziju, onda se ruta obrađuje kao zapis koji se ne može rutirati.

#### <span id="page-45-0"></span>**Točka izbornika <Aktivnosti>**

U pregledu ćete ovdje vidjeti sažetak svih svojih dosadašnjih prijeđenih aktivnosti. Pod točkom izbornika **<Aktivnosti>** možete detaljno pogledati pojedinačne aktivnosti.

Nakon uspjele sinkronizacije prikazuju se vaše vožnje na portalu na karti. Status sinkronizacije prikazuje se na putnom računalu.

Kada odaberete vožnju, uz duljinu dionice i trajanje vožnje nude vam se ostali statistički podaci. Na karti se prikazuje prijeđena ruta. U dijagramu možete zorno prikazati do dvije mjerne veličine vožnje.

Ako ste koristili remen oko prsa, bit će vam prikazani i otkucaji srca.

Čak se i nezavršene aktivnosti prikazuju nakon sinkronizacije.

Pod **<Opcije>** možete izvesti prijeđenu aktivnost u različitim oblicima ili možete pretvoriti aktivnost u neku rutu.

Ako ste svoj korisnički račun povezali s Facebookom, onda možete dijeliti prijeđenu aktivnost na Facebooku sa svojim prijateljima.

#### <span id="page-46-0"></span>**Točka izbornika <Moj eBike>**

Pod točkom izbornika **<Moj eBike>** možete upravljati svojim eBike komponentama te izraditi i prilagoditi individualne načine vožnje (samo za Nyon).

#### <span id="page-46-1"></span>**Točka izbornika <Pomoć>**

U točki izbornika **<Pomoć>** pronaći ćete izbor FAQ (često postavljenih pitanja), kontaktnih informacija, kao i informacija o sustavu i licencama.

# <span id="page-46-2"></span>**Točka izbornika Profil**

Pod točkom izbornika **<Moj profil>** možete prilagoditi svoj profil:

- Pod **<Moj profil>** možete promijeniti adresu e-pošte i lozinku te prilagoditi svoje podatke o fitnesu i svoje osobne podatke.
- Ovdje možete odabrati željeni jezik za sučelje portala.
- Možete izbrisati svoj korisnički račun na internetskom portalu **eBike Connect**.

Pod **<Postavke privatnosti>** možete utjecati na prikupljanje i upravljanje svojim osobnim podacima. Dostupne su vam sljedeće mogućnosti namještanja:

– **<Geolokacijski podaci>**

Ovdje možete isključiti pohranjivanje podataka o lokaciji.

– **<Novosti>**

Ovdje se možete registrirati za bilten putem e-pošte.

– **<Izbrišite sve svoje aktivnosti eBikea>**

Ovdje možete izbrisati sve aktivnosti s e-biciklom.

Pod **<Povezane aplikacije>** možete se povezati putem aplikacija Bosch partnera i tako redoslijedom sinkronizirati svoje aktivnosti putem ovih aplikacija.

# <span id="page-47-0"></span>**Održavanje i servisiranje**

# <span id="page-47-1"></span>**Održavanje i čišćenje**

Sve komponente ne smijete čistiti vodom pod tlakom.

Zaslon vašeg putnog računala držite čistim. U slučaju nakupljanja prljavštine može doći do netočnog prepoznavanja svjetline.

Za čišćenje svojeg putnog računala koristite meku krpu navlaženu samo vodom. Ne koristite sredstva za čišćenje.

Najmanje jednom godišnje dajte svoj e-bicikl na tehnički pregled (među ostalim mehanike, trenutačne verzije softvera sustava).

Trgovac bicikala može termin servisa dodatno bazirati na kilometraži i/ili vremenskom periodu. U tom slučaju će vam putno računalo prikazati termin servisa nakon svakog uključivanja.

Za servis i popravak e-bicikla obratite se ovlaštenom trgovcu bicikala.

**E** Popravke prepustite isključivo ovlaštenom trgovcu bicikala.

# <span id="page-47-2"></span>**Servisna služba i savjeti o uporabi**

Za sva pitanja glede e-bicikla i njegovih komponenti obratite se ovlaštenom trgovcu bicikala.

Kontakt podatke ovlaštenih trgovaca bicikala naći ćete na internetskoj stranici [www.bosch‑ebike.com.](http://www.bosch-ebike.com)

# <span id="page-47-3"></span>**Transport**

u **Ako e-bicikl stavljate izvan automobila, npr. na nosač bicikla na prtljažniku automobila, skinite putno računalo i izvadite eBike bateriju kako biste izbjegli oštećenja.**

# <span id="page-47-4"></span>**Zbrinjavanje i materijali u proizvodima**

Informacije o materijalima u proizvodima možete pronaći na sljedećoj poveznici: [www.bosch-ebike.com/en/material-compliance.](http://www.bosch-ebike.com/en/material-compliance) E-bicikle i njihove komponente ne bacajte u kućni otpad!

![](_page_47_Picture_17.jpeg)

Pogonsku jedinicu, putno računalo uklj. upravljačku jedinicu, eBike bateriju, senzor brzine, pribor i ambalažu treba dovesti na ekološki prihvatljivo recikliranje.

Sami provjerite jesu li osobni podaci izbrisani s uređaja.

Baterije koje se mogu izvaditi iz električnog uređaja, a da se ne unište, treba izvaditi prije zbrinjavanja i odvojeno reciklirati.

![](_page_48_Picture_2.jpeg)

Sukladno europskoj Direktivi

2012/19/EU električni uređaji koji više nisu uporabivi i sukladno europskoj Direktivi 2006/66/EZ neispravne ili istrošene aku-baterije/baterije moraju se odvojeno sakupljati i dovesti na ekološki prihvatljivo recikliranje.

Odvojeno sakupljanje električnih uređaja služi za njihovo prethodno razvrstavanje po vrsti i podržava pravilnu obradu i oporabu sirovina čime se štite ljudi i okoliš.

Molimo besplatno predajte ovlaštenom trgovcu bicikala ili u reciklažno dvorište neuporabive Bosch komponente e-bicikla.

![](_page_48_Picture_7.jpeg)

**Zadržavamo pravo promjena.**

**Robert Bosch GmbH**

72757 Reutlingen Germany

**www.bosch-ebike.com**

**1 270 020 Khr** (2023.09) T / 50